## **PM – Entering Funding Data**

**Overview:** Project funding information needs to be added to PM Web to ensure proper accounting of funds. For funds that are not added via the PM Web PFA process or another method, PMs need to enter the funding using a Funding Requests record. There are separate processes for original and revised funding, both detailed below.

**Reference:** n/a

## **For Original Funding**

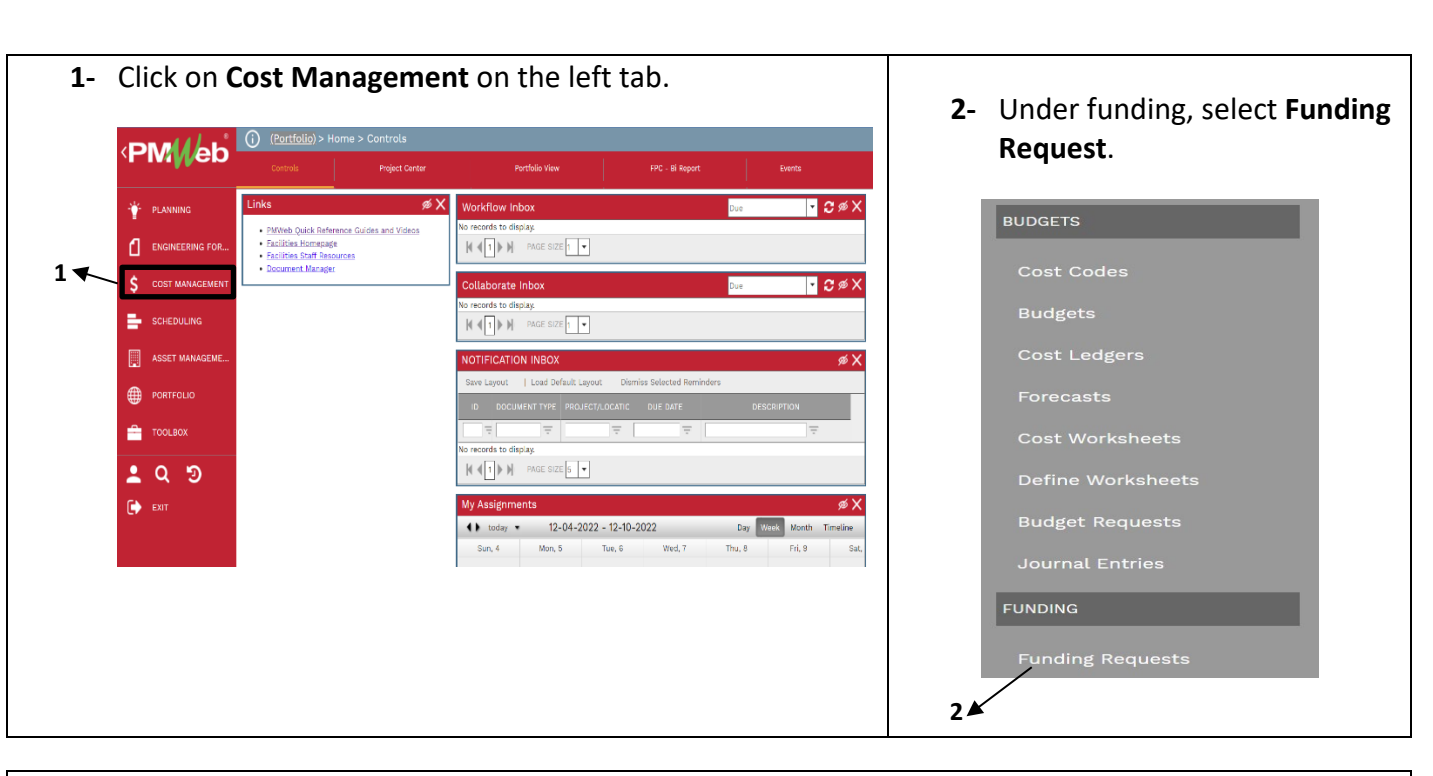

**3-** Click on **+** in the top bar.

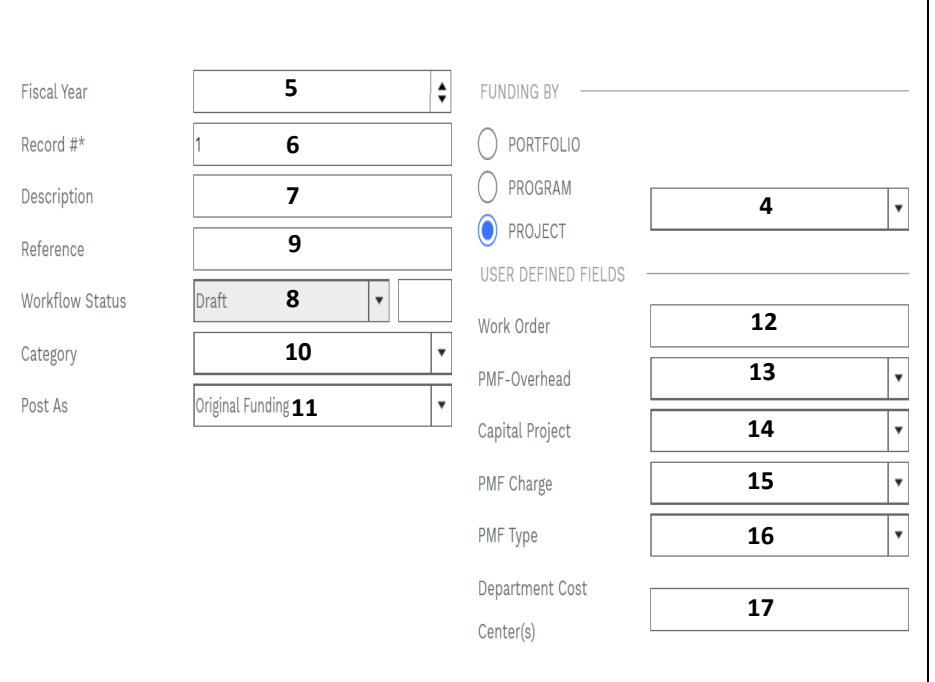

- **4- FUNDING BY** box Ensure PROJECT button is designated and appropriate project is selected from the drop-down menu.
- **5- Fiscal Year** field leave blank.
- **6- Record #** field will auto populate with next sequential number.
- **7- Description** field Enter an appropriate description. For example, 'Entering data for original PFA'.
- **8- Workflow Status** field will auto populate with current status.
- **9- Reference** field Optional field.
- **10- Category** field Select 'Administrative' from the drop-down menu.
- **11- Post As** field Use Original Funding since first request. Revised Funding will be used for subsequent requests.
- **12- Work Order** field Leave blank.
- **13- PMF Overhead** field Select FP&C F0307.
- **14- Capital** field Select Yes.
- **15- PMF Charge** field Select Yes. This is the standard but there are rare exceptions when this will be No. Discuss with your PPM if not sure.
- **16- PMF Type** field Typically select 3% as FPC overall project costs are typically over \$1M, but enter appropriate percentage if less than \$1M
- **17- Department Cost Center(s)**  field – leave blank

**18-** Click on the **Save Button** at the top.

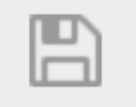

- **19-** Under the new tab at the bottom, select **+Add.**
- **20-** Under the **"SOURCE"** column select the source from the drop-down menu.
- **21-** Under the **"PROJECT COST CENTER"** column enter the Project Cost Center provided.
- **22-** Under the **"FUNDED"** column enter the amount of original funding for that cost center.
- **23-** U under the **"NOTES"** column IMPORTANT to add notes to describe the funds. The **Notes** field will be available as a reference in other records to help you identify the funding purpose. This may include if the funds are for a specific scope, if the funds have a time restriction (i.e if it needs to be spent first), etc.
- **24-** In the **"Grey"** header bar click the Save button.
- **25-** Repeat above steps for any additional project costs centers.

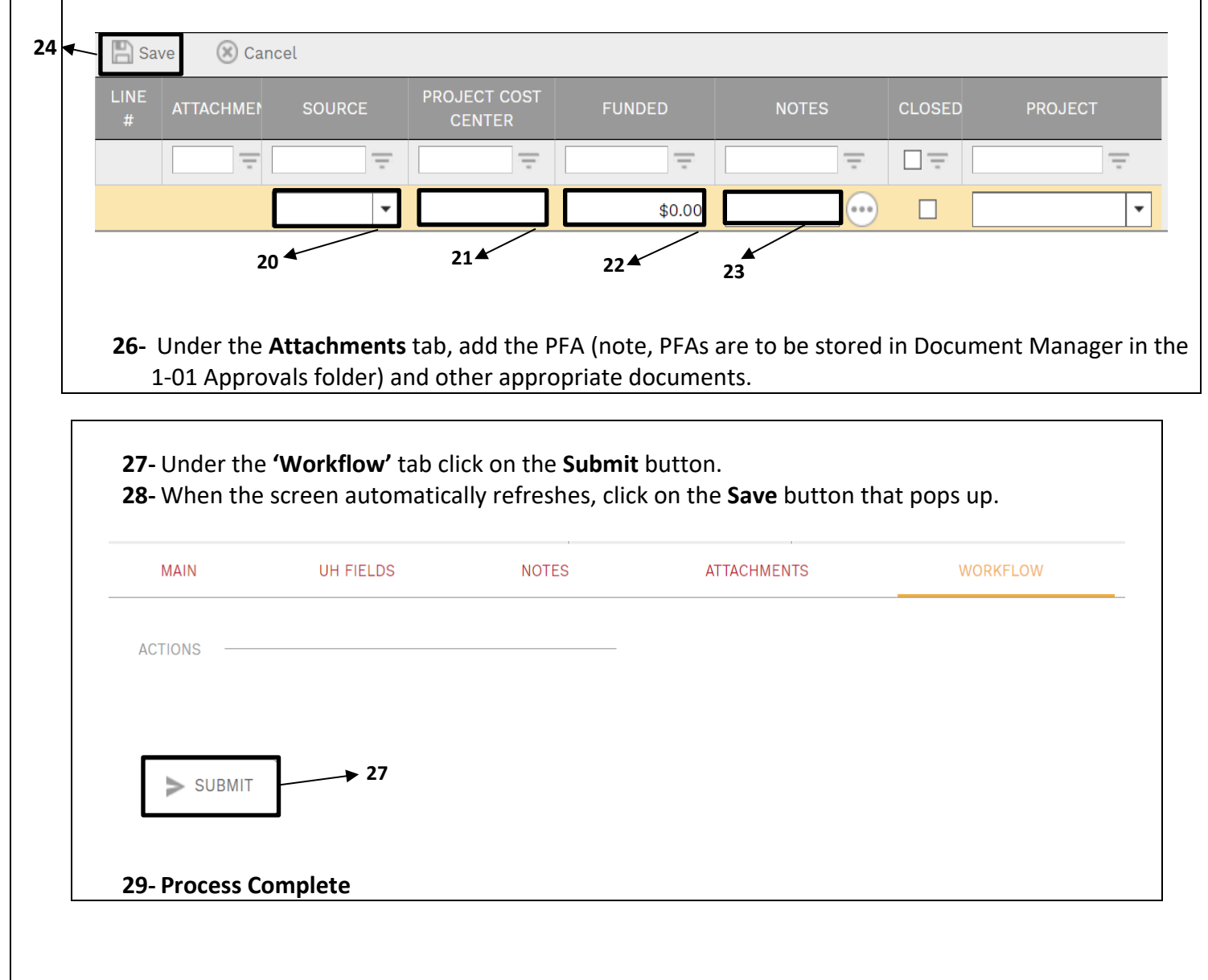

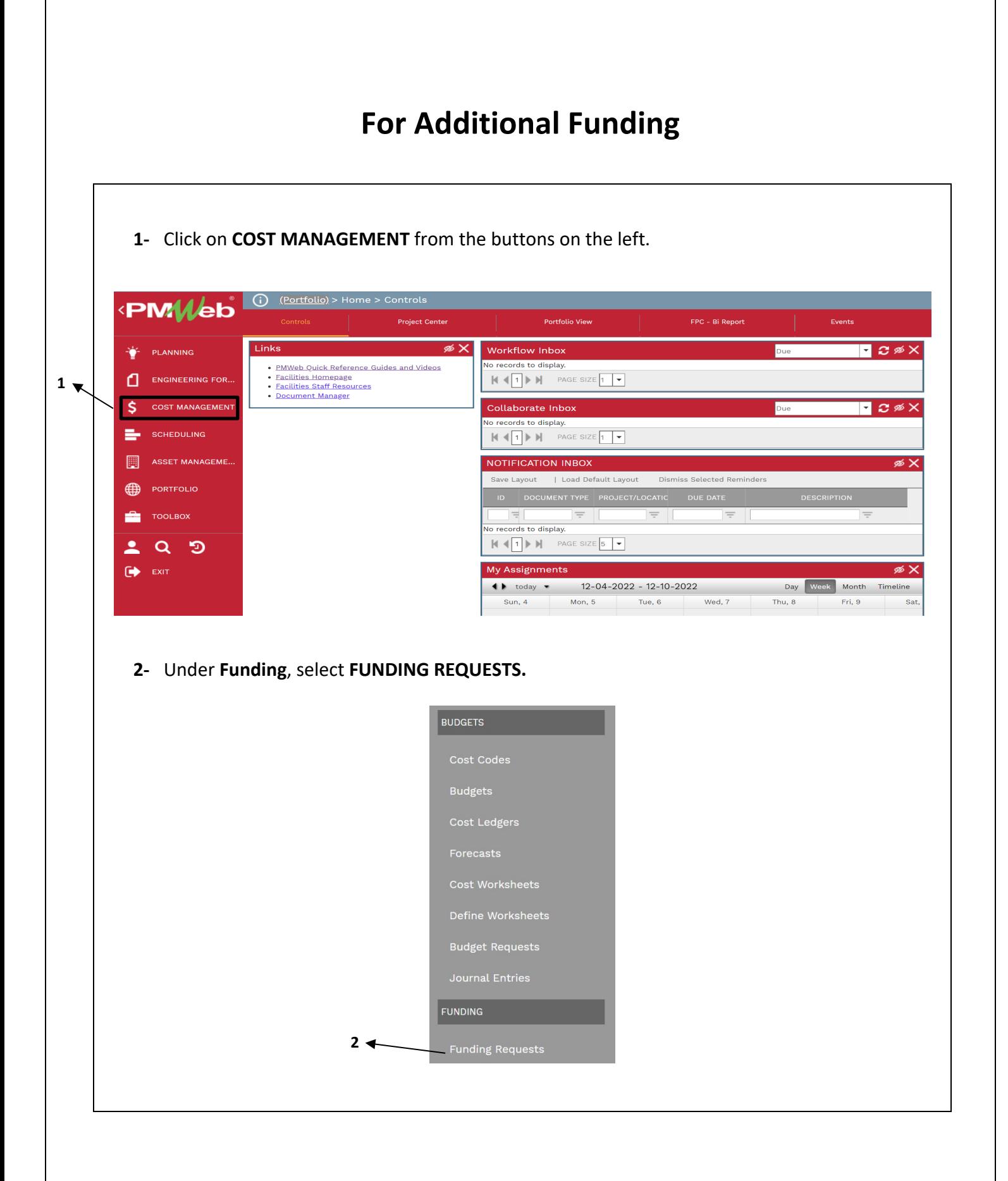

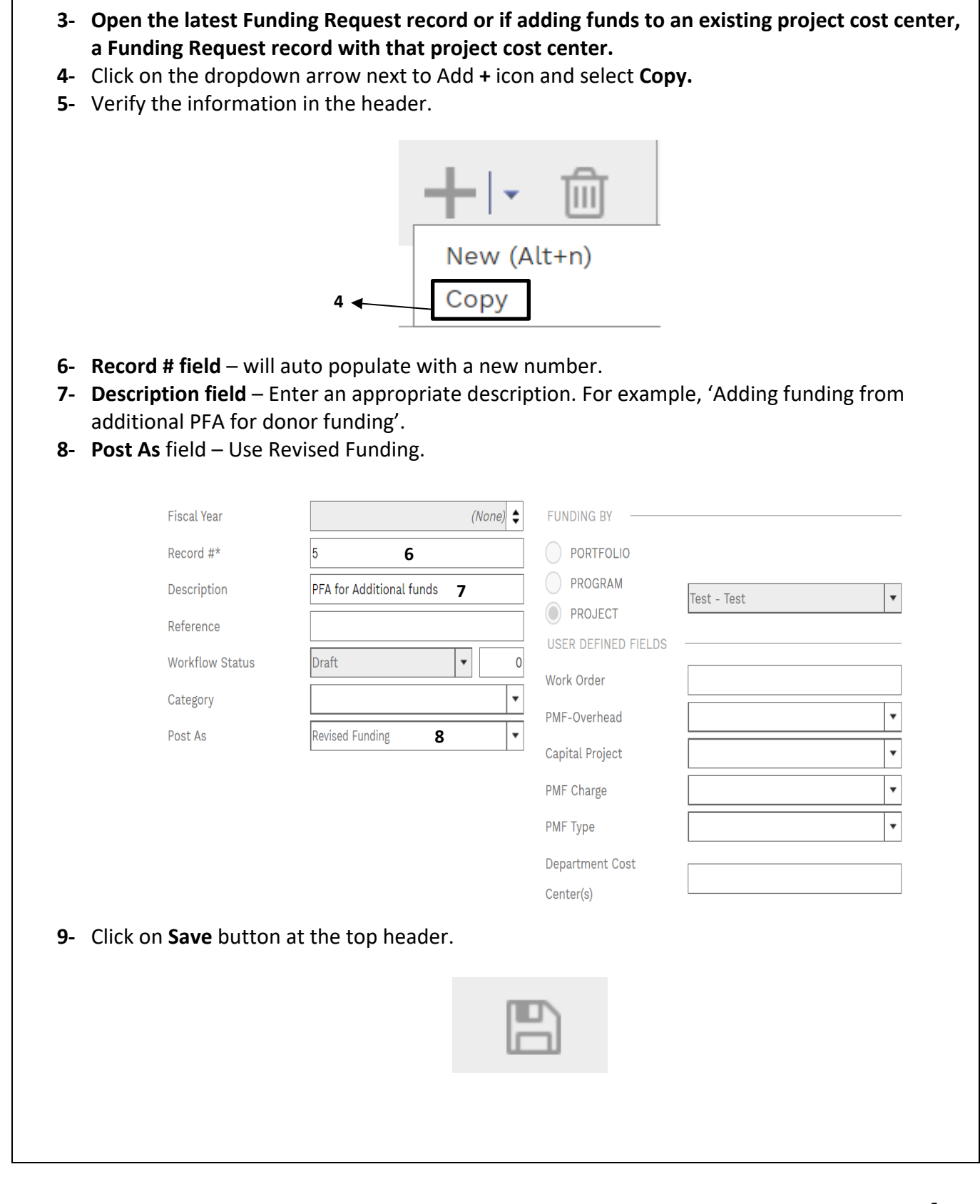

- **10-** A new tab at the bottom will show up, double click on the line with the **Project Cost Center** where funds will be added and edit funding for the amount of funds added.
- **11-** Under the **"NOTES"** column add additional notes to explain the funding for your future reference.
- **12-** In the **Grey** header bar click the **Update Records** button.
- **13-** Delete any lines where no funds will be added.
- **14-** If new cost centers are being used, click on **+Add**.
- **15-** Under the **"Source"** column select the source from the drop-down menu.
- **16-** Under the **"Project Cost Center"** column enter the Project Cost Center provided by Business Services.
- **17-** Under the **"Funded"** column enter the amount of original (or revised) funding for that cost center
- **18-** Repeat above steps for any additional cost centers.

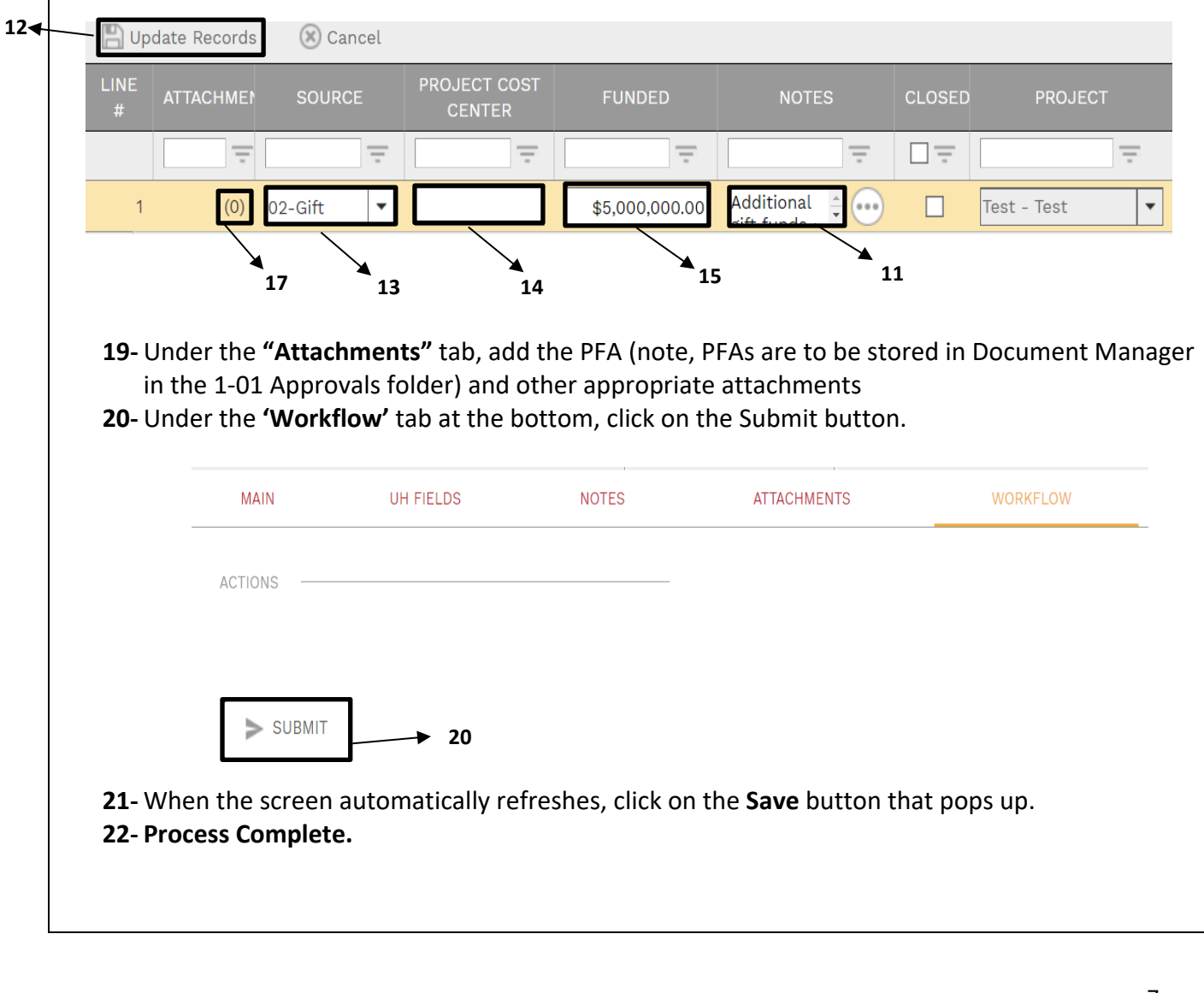